# Lex'ar

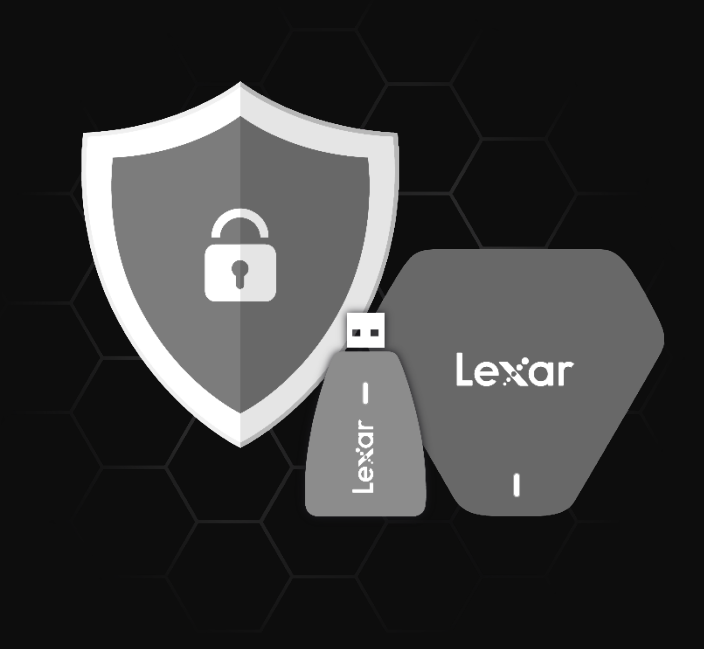

Lexar LRW450U/LRW500U Reader Update Tool V1.0 Quick Start Guide for Windows

# Lexar

## Content

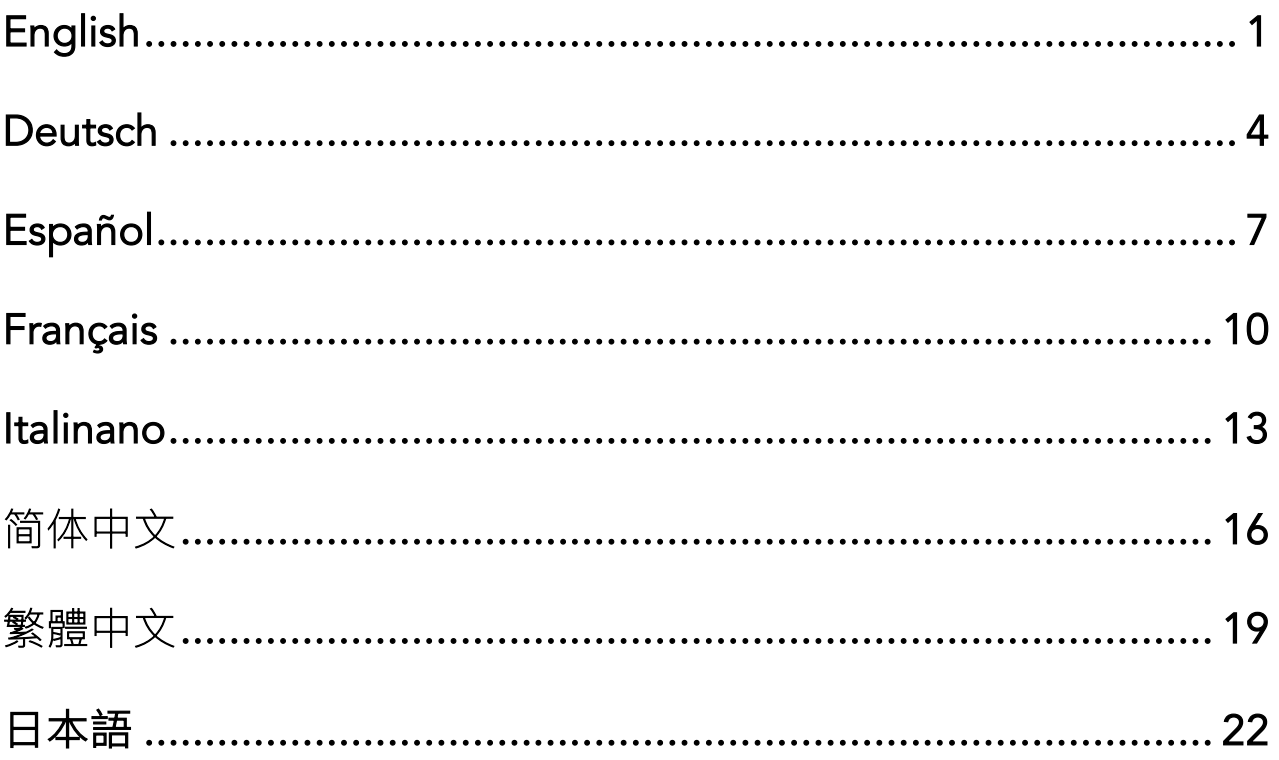

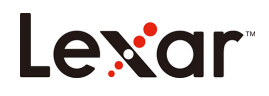

## Introduction

<span id="page-2-0"></span>Welcome to Lexar LRW450U/LRW500U Reader Update Tool V1.0! Lexar LRW450U (Lexar® Multi-Card 2-in-1 USB 3.1 Reader)/LRW500U (Lexar® Professional Multi-Card 3-in-1 USB 3.1 Reader) Reader Update Tool V1.0 is a fast and simple way to update the firmware of Lexar LRW450U or LRW500U Reader to the latest version. This update will allow the reader to read Lexar's latest SD3.0 cards (up to 160MB/s read/write) and microSD3.0 cards.

Supported Operating Systems :

Windows® 7 Windows® 8 Windows® 10

Required Hardware:

Lexar LRW450U Reader (Lexar® Multi-Card 2-in-1 USB 3.1 Reader) Lexar LRW500U Reader (Lexar® Professional Multi-Card 3-in-1 USB 3.1 Reader)

## Getting Started

After connecting the Lexar LRW450U/LRW500U Reader to your computer, double-click the Lexar LRW450U Reader Update Tool V1.0 or Lexar LRW500U Reader Update Tool V1.0 (executable) file to run the software (Fig. 1).

> Lexar LRW450U Reader Update Tool V1.0 Lever Lexar LRW500U Reader Update Tool V1.0 (Fig. 1)

Setting up your reader:

Double-click on the Update Tool file to perform the upgrade. Please read the software service agreement on the welcome screen carefully. If you accept the service agreement, follow the steps below to continue the process:

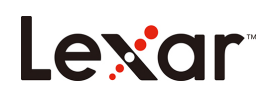

1. Click "I Agree" checkbox, then click Next

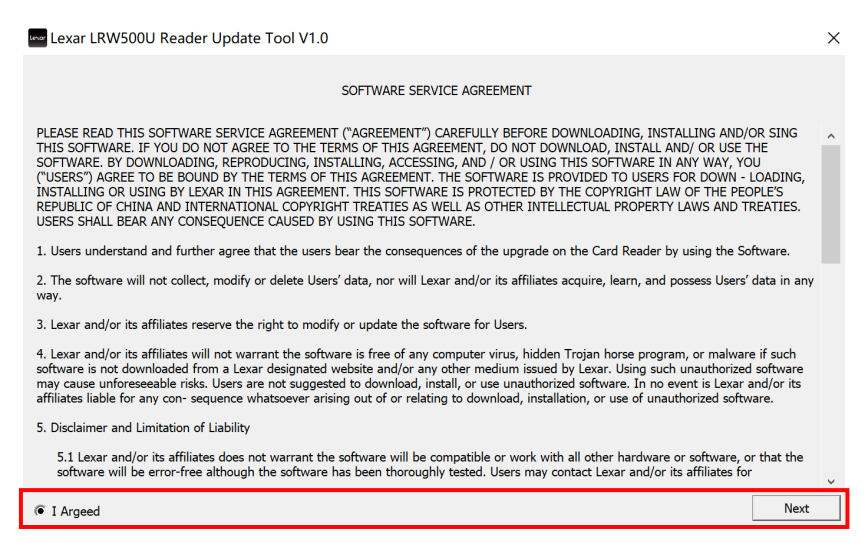

If the firmware of the card reader is not the latest version, you may click "Start" to proceed.

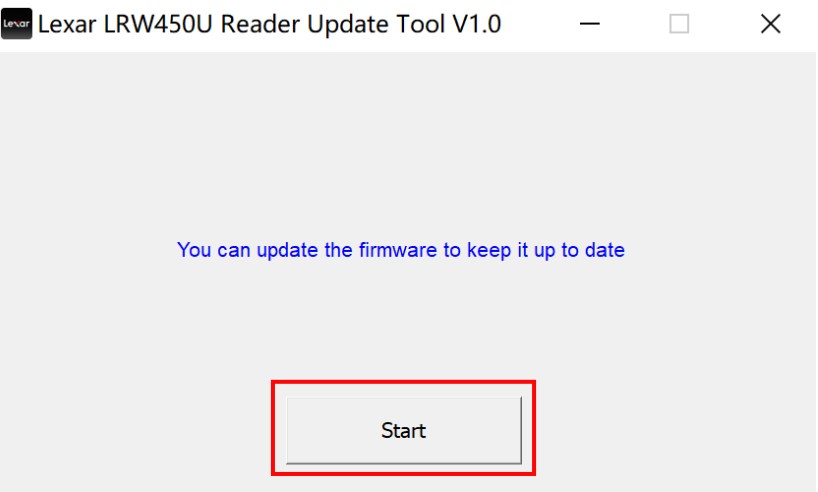

If it is the latest version, the firmware upgrade will not be processed.

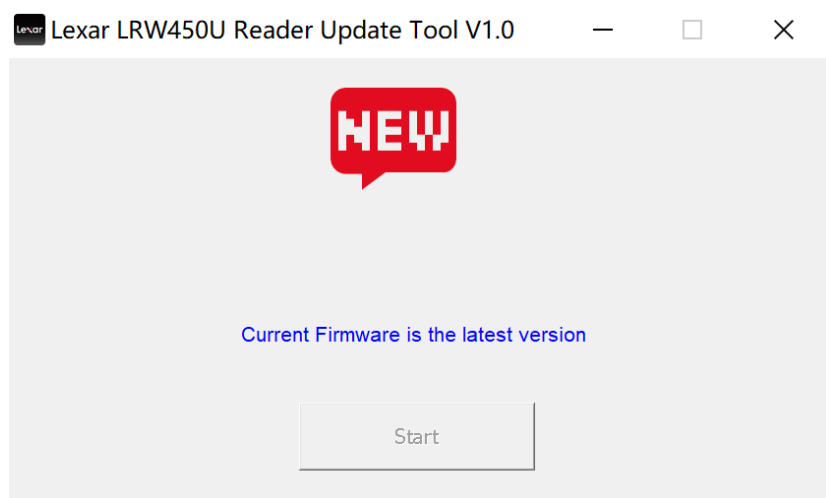

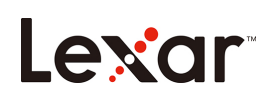

2. When the upgrade is completed, "Update Successful" message will be shown.

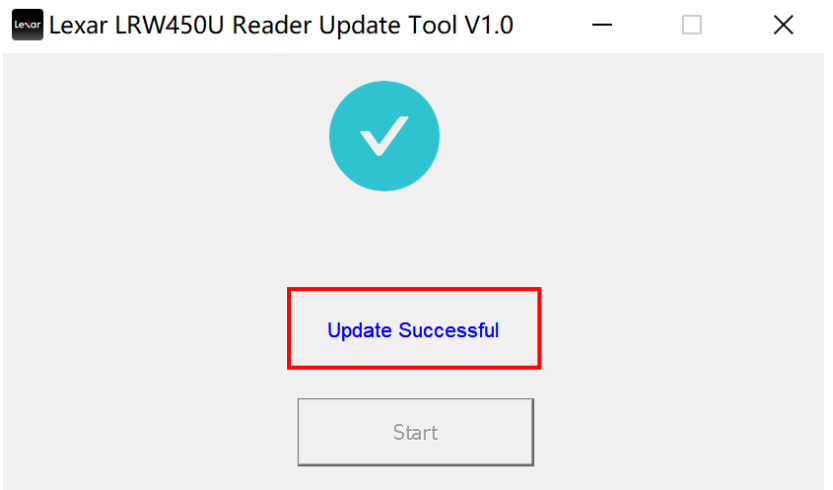

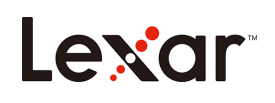

## **Einleitung**

<span id="page-5-0"></span>Willkommen zum Lexar LRW450U/LRW500U Leser Update Tool V1.0! Das Lexar LRW450U (Lexar® 2-in-1 USB 3.1 Multi-Kartenleser)/LRW500U (Lexar® Professional 3-in-1 USB 3.1 Multi-Kartenleser) Leser Update Tool V1.0 ist eine schnelle und einfache Möglichkeit, die Firmware des Lexar LRW450U oder LRW500U Lesers auf die neueste Version zu aktualisieren. Dieses Update ermöglicht es dem Leser, die neuesten SD 3.0 Karten (bis zu 160 MB/s Lesen/Schreiben) und microSD3.0 Karten von Lexar zu lesen.

Unterstützte Betriebssysteme:

Windows® 7 Windows® 8 Windows® 10

Erforderliche Hardware:

Lexar LRW450U Leser (Lexar® 2-in-1 USB 3.1 Multi-Kartenleser) Lexar LRW500U Leser (Lexar® Professional 3-in-1 USB 3.1 Multi-Kartenleser)

### Erste Schritte

Klicken Sie nach Anschluss des Lexar LRW450U/LRW500U Lesers an Ihren Computer doppelt auf die (ausführbare) Lexar LRW450U Leser Update Tool V1.0 oder Lexar LRW500U Leser Update Tool V1.0 Datei, um die Software auszuführen (Abb. 1).

> Lexar Lexar LRW450U Reader Update Tool V1.0 Lexar LRW500U Reader Update Tool V1.0 (Abb. 1)

Einrichten Ihres Lesers:

Klicken Sie doppelt auf die Datei des Update Tools, um das Upgrade durchzuführen. Bitte lesen Sie den Software Servicevertrag auf dem Begrüßungsbildschirm sorgfältig durch. Führen Sie die

# Lexar

folgenden Schritte aus, wenn Sie den Servicevertrag akzeptieren:

1. Klicken Sie auf das Kontrollkästchen "I Agree (Ich stimme zu)" und dann auf Next (Weiter)

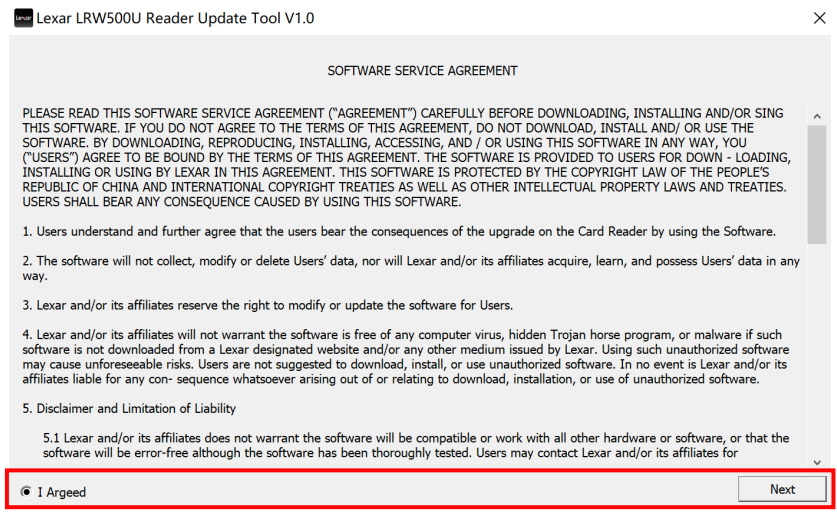

Wenn die Firmware des Kartenlesers nicht die neueste Version ist, können Sie auf "Start" klicken, um fortzufahren.

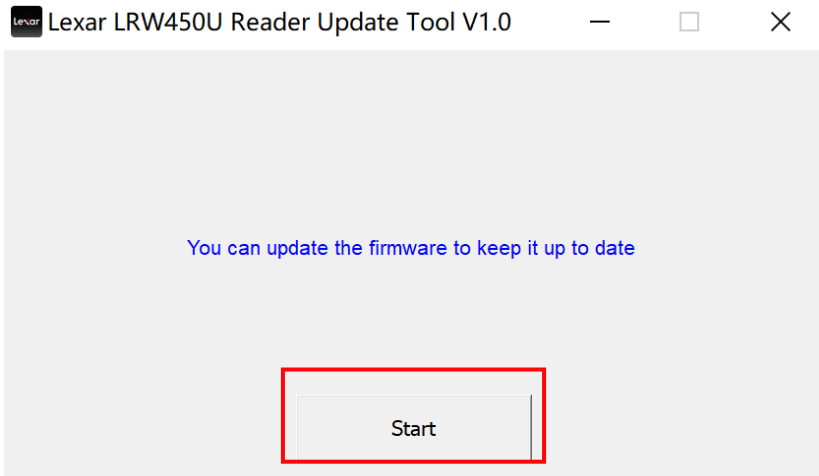

Wenn es sich um die neueste Version handelt, wird das Firmware-Upgrade nicht verarbeitet.

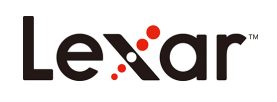

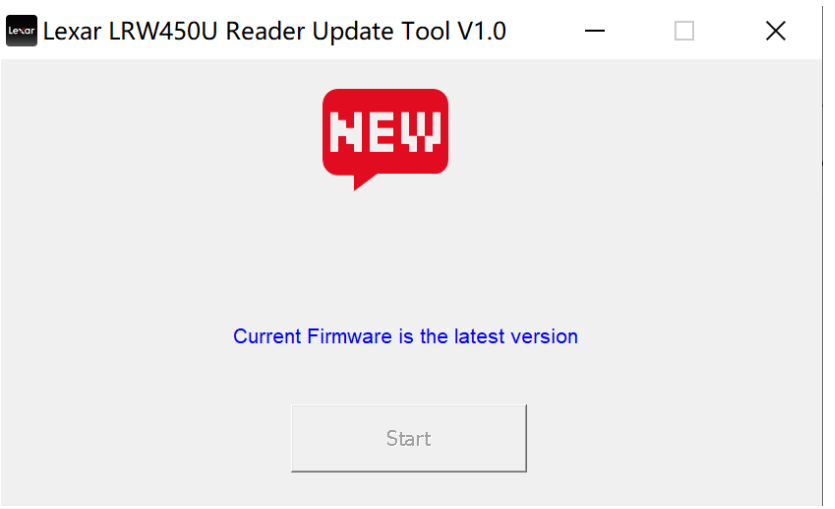

2. Die Meldung "Update erfolgreich" wird beim Abschluss des Upgrades angezeigt.

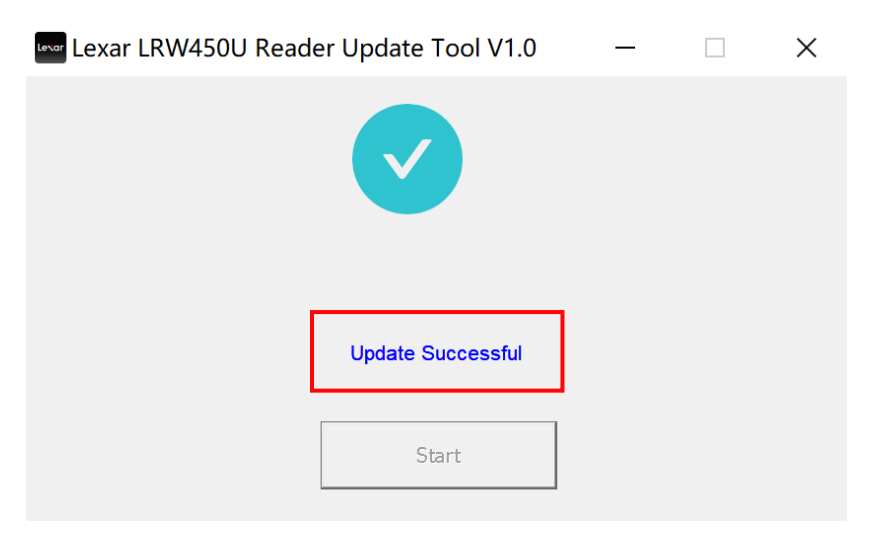

## Introducción

<span id="page-8-0"></span>¡Bienvenido a Lexar LRW450U/LRW500U Reader Update Tool V1.0! Lexar LRW450U (lector Lexar® Multi-Card 2 en 1 USB 3.1) / LRW500U (lector Lexar® Professional Multi-Card 3 en 1 USB 3.1) Reader Update Tool V1.0 es una forma rápida y sencilla de actualizar el firmware del lector Lexar LRW450U o LRW500U a la última versión. Esta actualización permitirá al lector leer las últimas tarjetas SD3.0 de Lexar (hasta 160 MB/s de lectura/escritura) y las tarjetas microSD3.0.

Sistemas operativos compatibles:

Windows<sup>®</sup> 7 Windows® 8 Windows® 10

Hardware requerido:

Lector Lexar LRW450U (lector Lexar® Multi-Card 2 en 1 USB 3.1) Lector Lexar LRW500U (lector Lexar® Professional Multi-Card 3 en 1 USB 3.1)

## Primeros pasos

Después de conectar el lector Lexar LRW450U/LRW500U a su ordenador, haga doble clic en Lexar LRW450U Reader Update Tool V1.0 o Lexar LRW500U Reader Update Tool V1.0 (ejecutable) para ejecutar el software (Fig. 1).

> Lexar LRW450U Reader Update Tool V1.0 Lexar LRW500U Reader Update Tool V1.0

(Fig. 1)

#### Configuración de su lector:

Haga doble clic en el archivo de la herramienta de actualización para realizar la actualización. Lea detenidamente el acuerdo de servicio de software en la pantalla de bienvenida. Si acepta el acuerdo de servicio, siga los pasos que se indican a continuación para continuar el proceso:

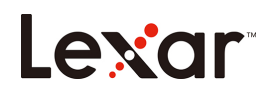

#### 1. Haga clic en la casilla de verificación "I Agree (Acepto)", y a continuación haga clic en Next (Siguiente)

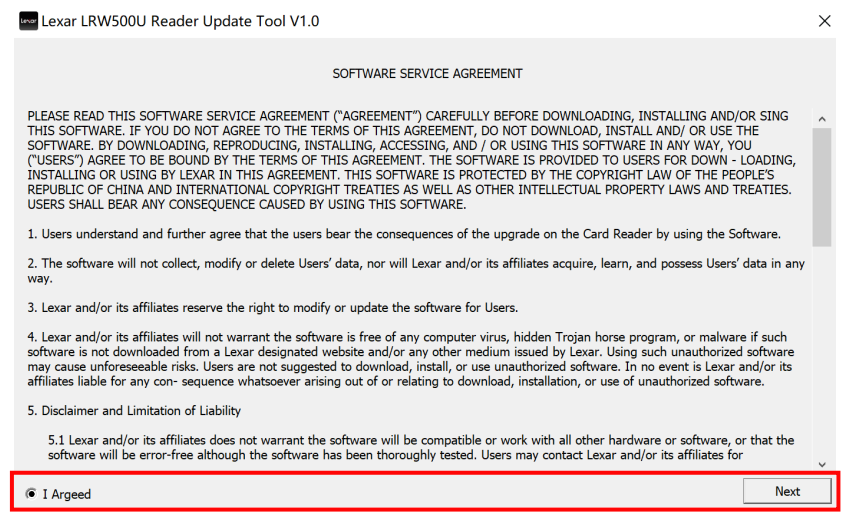

Si el firmware del lector de tarjetas no es la última versión, puede hacer clic en "Start (Iniciar)" para continuar.

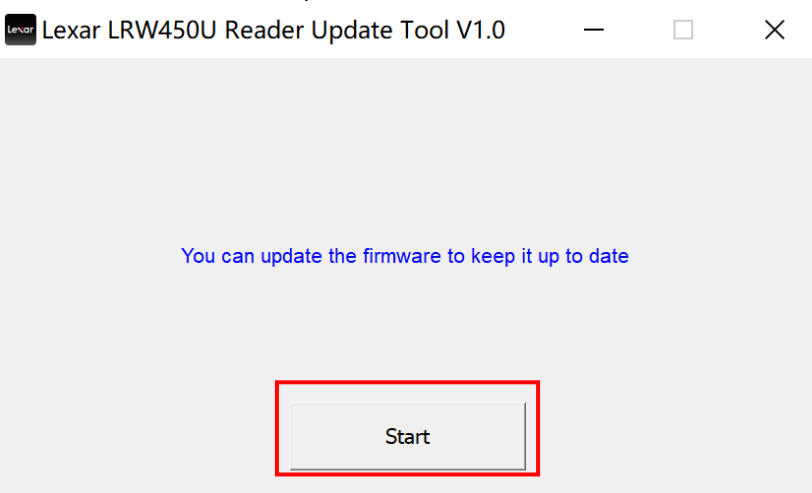

Si es la última versión, la actualización del firmware no será procesada.

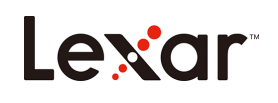

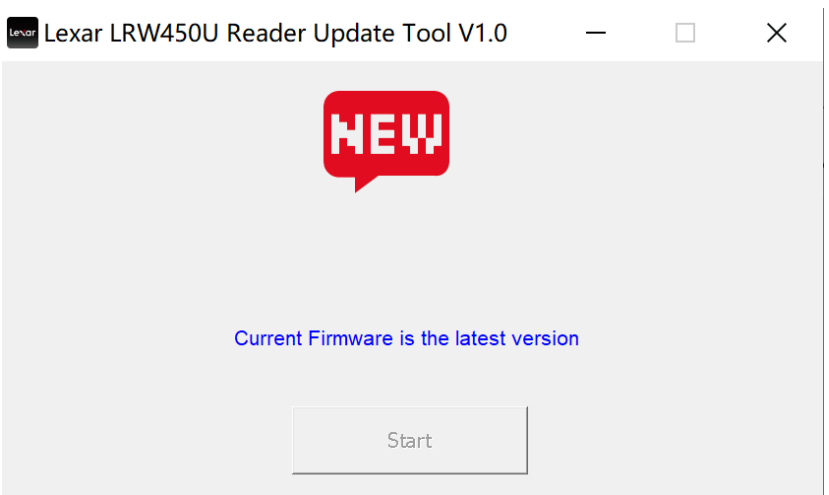

2. Cuando se complete la actualización, se mostrará el mensaje "Update Successful (Actualización realizada con éxito)".

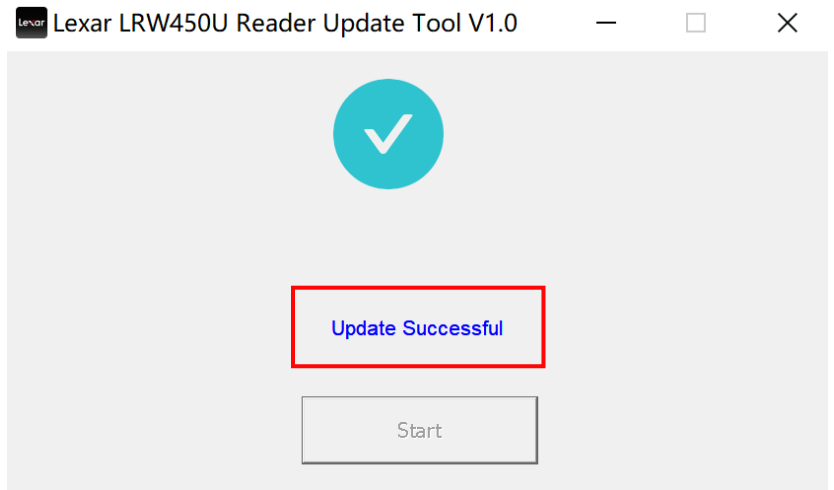

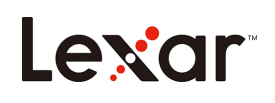

## Introduction

<span id="page-11-0"></span>Bienvenu à Lexar LRW450U/LRW500U Reader Update Tool V1.0 ! Lexar LRW450U (lecteur multicartes Lexar® 2-en-1 USB 3.1)/LRW500U (lecteur multicartes Lexar® Professional 3-en-1 USB 3.1) Reader Update Tool V1.0 est un moyen rapide et simple de mettre à jour le microprogramme du lecteur Lexar LRW450U ou LRW500U à la dernière version. Cette mise à jour permettra au lecteur de lire les dernières cartes SD3.0 de Lexar (jusqu'à 160 Mo/s en lecture/écriture) et les cartes microSD3.0.

Système d'exploitation pris en charge :

Windows<sup>®</sup> 7 Windows® 8 Windows® 10

Matériel requis :

Lecteur Lexar LRW450U (Lecteur multicartes Lexar® 2-en-1 USB 3.1) Lecteur Lexar LRW500U (Lecteur multicartes Lexar® Professional 3-en-1 USB 3.1)

#### Mise en route

Après avoir connecté le lecteur Lexar LRW450U/LRW500U à votre ordinateur, double-cliquez sur le fichier Lexar LRW450U Reader Update Tool V1.0 ou Lexar LRW500U Reader Update Tool V1.0 (exécutable) pour exécuter le logiciel (Fig. 1).

> Lexar LRW450U Reader Update Tool V1.0 Lexar LRW500U Reader Update Tool V1.0 (Fig. 1)

Configuration de votre lecteur :

Double-cliquez sur le fichier de l'outil de mise à jour pour effectuer la mise à niveau. Veuillez lire attentivement le contrat de service du logiciel sur l'écran de bienvenue. Si vous acceptez le contrat de service, suivez les étapes ci-dessous pour poursuivre le processus :

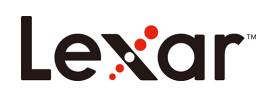

1. Cochez la case « I Agree (J'accepte) » puis cliquez sur Next (Suivant)

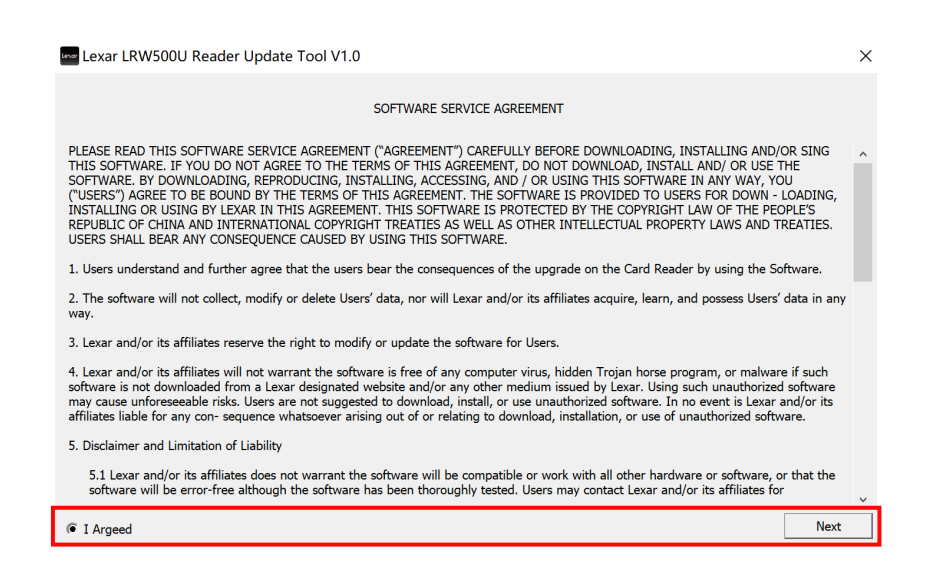

Si le microprogramme du lecteur de carte n'est pas la dernière version, vous pouvez cliquer sur « Start (Démarrer) » pour continuer.

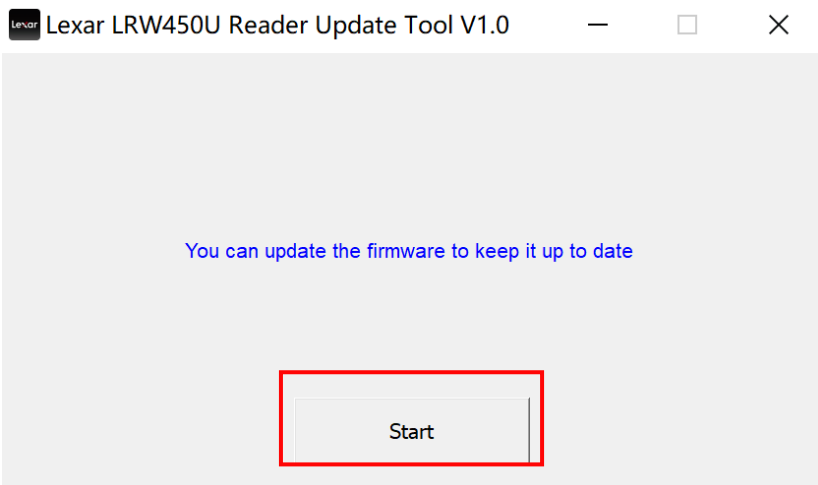

S'il s'agit de la dernière version, la mise à niveau du microprogramme ne sera pas effectuée.

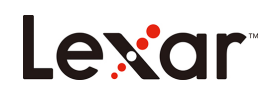

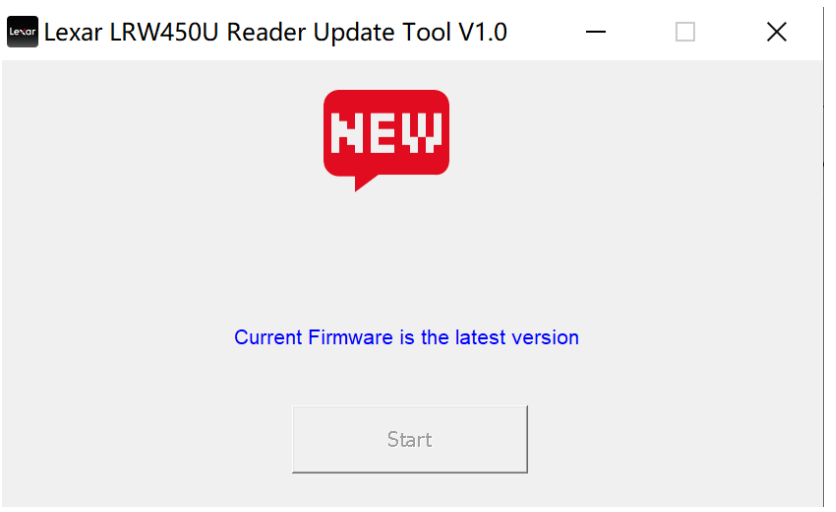

2. Lorsque la mise à niveau est terminée, le message « Mise à jour réussie » s'affiche.

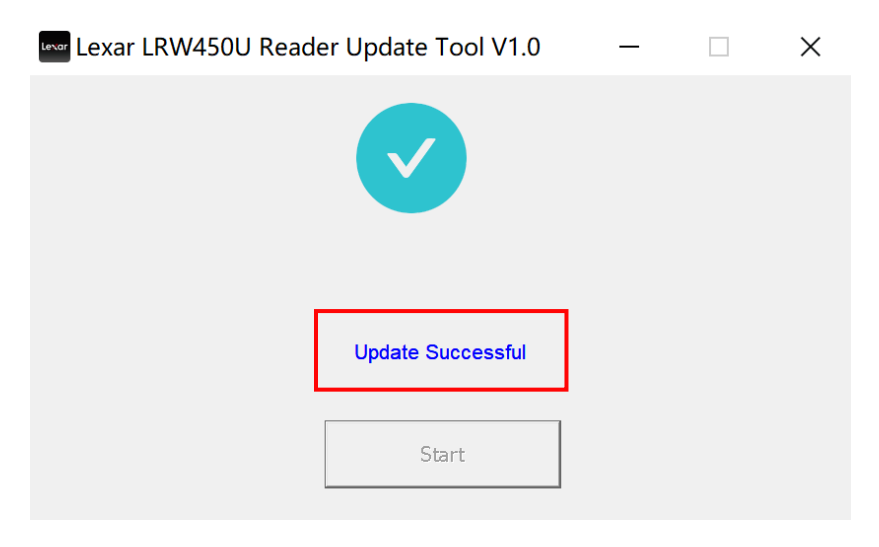

## Introduzione

<span id="page-14-0"></span>Benvenuti nello Strumento di aggiornamento V1.0 per lettori Lexar LRW450U/LRW500U! Lo strumento di aggiornamento del lettore V1.0 per il Lexar LRW450U (Lettore Lexar® Multi-Card 2-in-1 USB 3.1 )/LRW500U (Lettore Lexar® Professional Multi-Card 3-in-1 USB 3.1) è un modo semplice e rapido per aggiornare il firmware del lettore Lexar LRW450U o LRW500U alla versione più recente. Questo aggiornamento permetterà al lettore di leggere le più recenti schede SD3.0 di Lexar (fino a 160MB/s in lettura/scrittura) e le schede microSD3.0.

Sistemi operativi supportati:

Windows® 7 Windows® 8 Windows® 10

Hardware necessario:

Lettore Lexar LRW450U (Lettore Lexar® Multi-Card 2-in-1 USB 3.1) Lettore Lexar LRW500U (Lettore Lexar® Professional Multi-Card 3-in-1 USB 3.1)

## Come iniziare

Dopo aver collegato il lettore LRW450U/LRW500U al computer, fare doppio click su Strumento di aggiornamento del lettore Lexar LRW450U V1.0o Strumento di aggiornamento del lettore Lexar LRW500U V1.0 (file eseguibile) per lanciare il software (Fig. 1).

> Lexar LRW450U Reader Update Tool V1.0 Lexar LRW500U Reader Update Tool V1.0 (Fig. 1)

Impostare il lettore:

Fare doppio click sul file dello strumento di aggiornamento per avviare l'aggiornamento. Leggere con attenzione i termini dell'accordo per l'uso del software sulla schermata di benvenuto. Se si accettano le condizioni d'uso, seguire i passaggi di seguito per continuare il

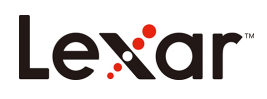

processo:

#### 1. Cliccare sulla casella di conferma "I Agree (sono d'accordo)" e poi su Next (avanti)

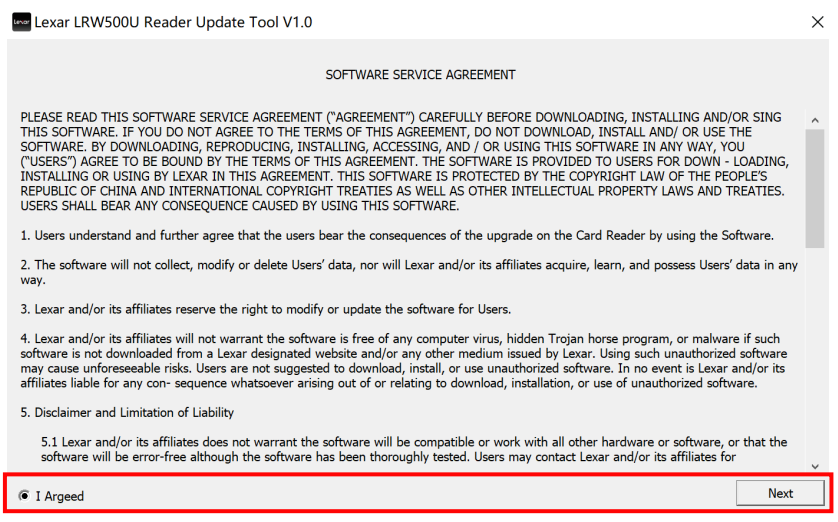

Se il firmware del lettore di Schede di Memoria non è aggiornato all'ultima versione, cliccare su "Start" per procedere.

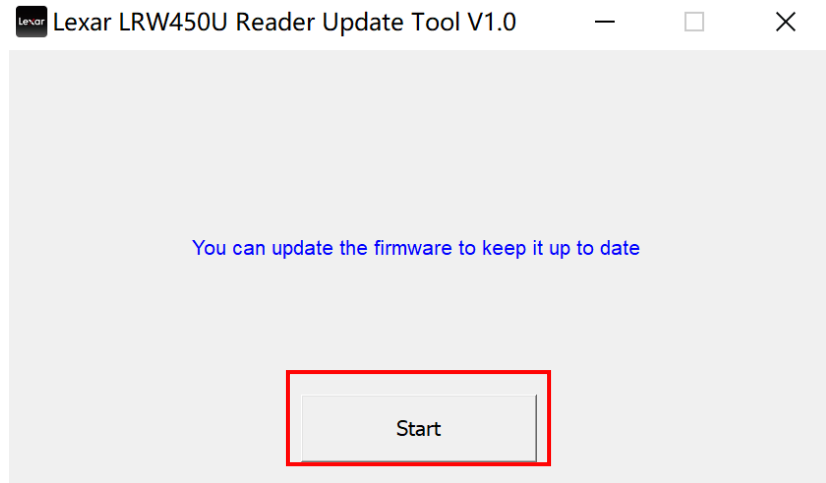

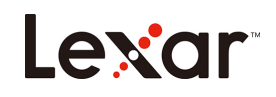

Se è già aggiornato alla versione più recente, non verrà eseguito alcun aggiornamento.

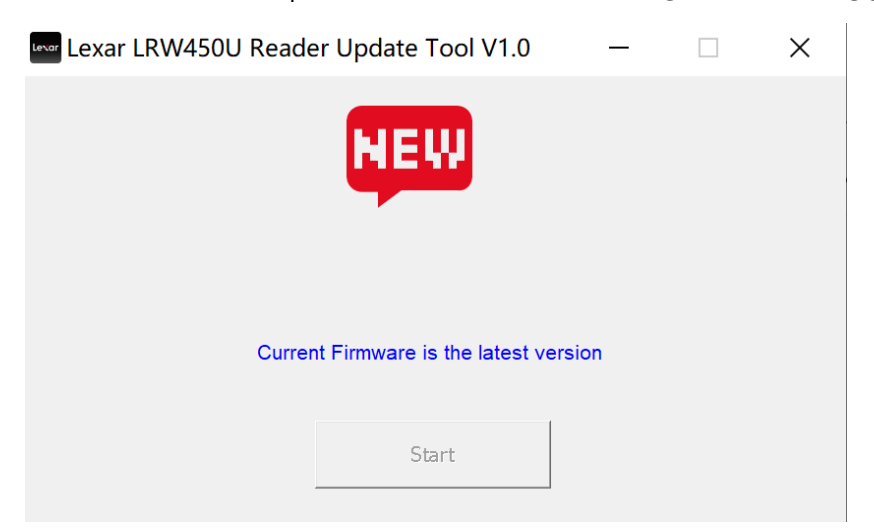

2. Quando l'aggiornamento è completato, verrà mostrato un messaggio che lo conferma.

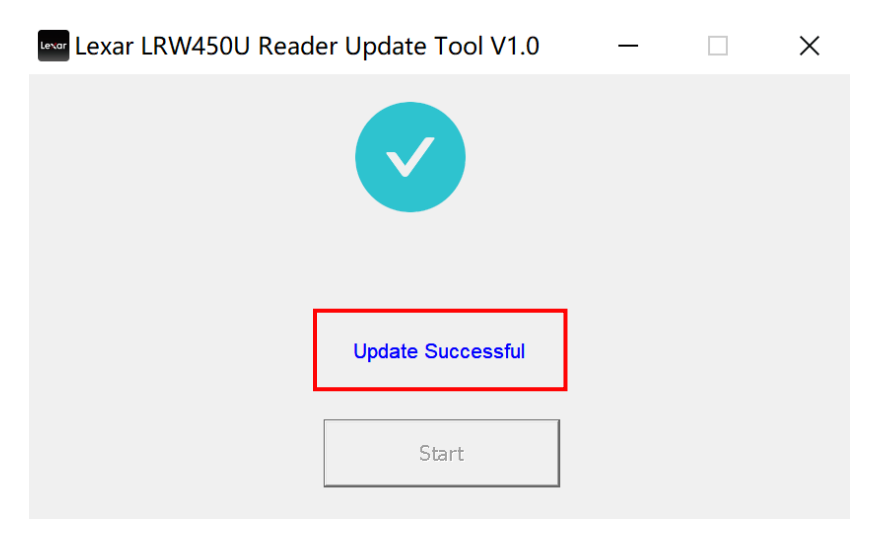

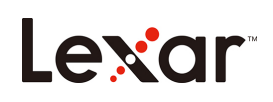

简介

<span id="page-17-0"></span>欢迎使用Lexar LRW450U/LRW500U Reader Update Tool V1.0! 此工具提供一种快速且简单的方 式,可对Lexar LRW450U/LRW500U Reader的固件,升级到最新的版本。升级后即可支持Lexar最 新的读写速度160MB/s以上的SD3.0存储卡和micro SD3.0存储卡。

支持的操作系统:

Windows<sup>®</sup> 7 Windows<sup>®</sup> 8 Windows® 10

硬件要求:

Lexar LRW450U 读卡器 (Lexar® 多功能二合一 USB 3.1 读卡器) Lexar LRW500U 读卡器 (Lexar® Professional 多功能三合一 USB 3.1 读卡器)

## 快速入门

将 Lexar LRW450U 或 LRW500U 读卡器连接到电脑上后, 依产品型号双击 Lexar LRW450U Reader Update

Tool V1.0 或 Lexar LRW500U Reader Update Tool V1.0(可执行)文件来运行此软件(图 1)。

Lexar LRW450U Reader Update Tool V1.0 Lexar LRW500U Reader Update Tool V1.0

(图 1)

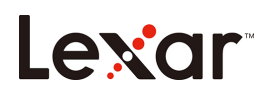

设置升级工具:

打开 Lexar Update Tool 后,您会看到欢迎屏幕上会显示软件服务协议。请仔细阅读该协议。如果 接受服务协议,请按照如下步骤操作:

1. 单击"I Agree (我同意) "复选框, 再单击 Next (下一步)。

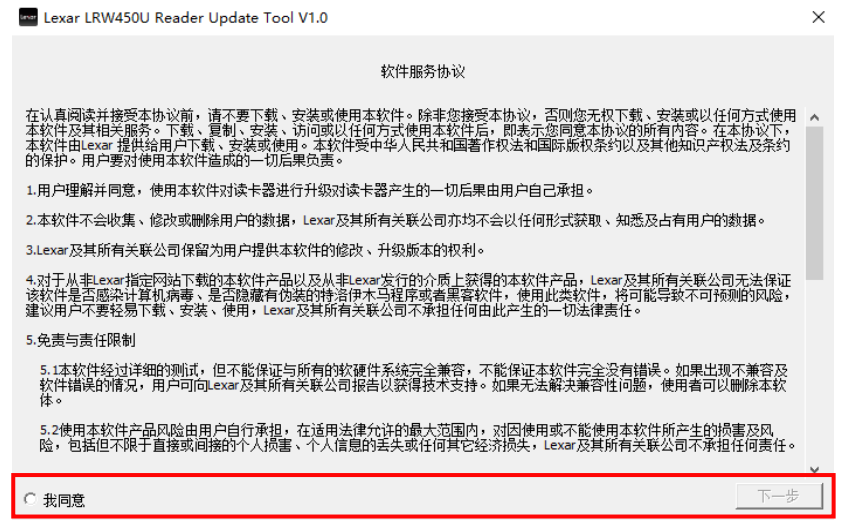

如读卡器的固件不是最新版本,则显示如下界面,点击 Start (开始) 即可进行升级。

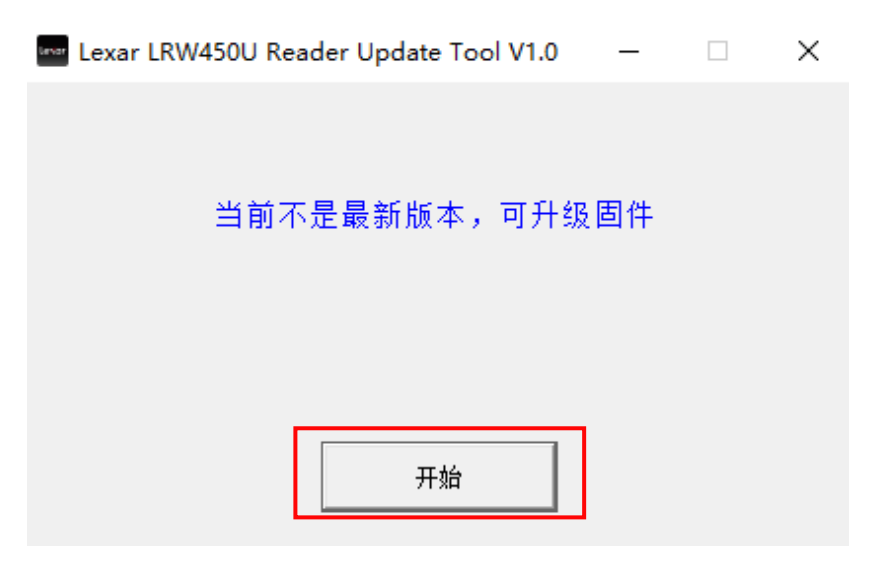

如为最新版本,则不可升级固件。

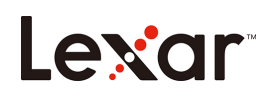

2. 升级成功。

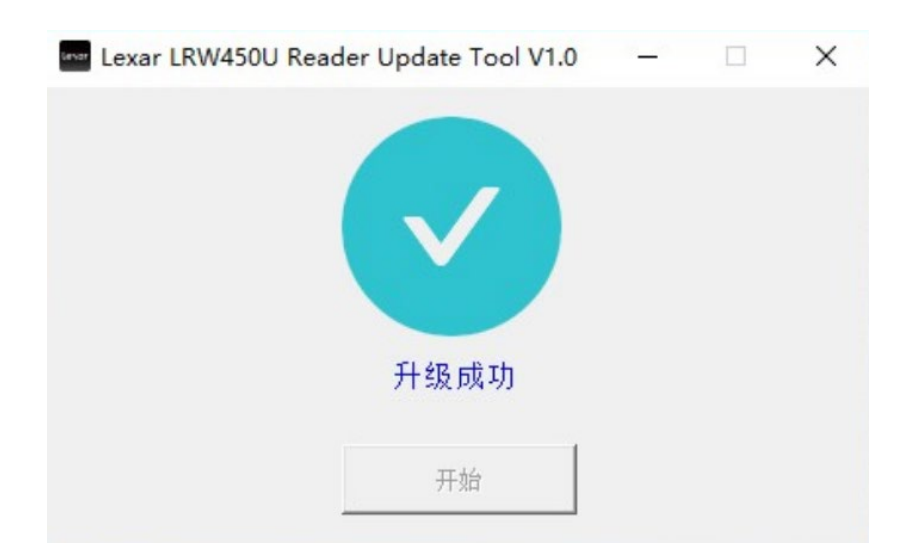

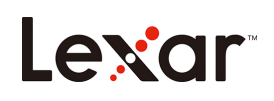

簡介

<span id="page-20-0"></span>歡迎使用Lexar LRW450U/LRW500U Reader Update Tool V1.0 ! Lexar LRW450U(Lexar®多功能 二合一USB 3.1讀卡機) /LRW500U (Lexar® Professional多功能三合一USB 3.1讀卡機) Reader Update Tool V1.0能快速輕鬆將Lexar LRW450U或LRW500U讀卡機韌體更新至最新版。此更新程 式能讓讀卡機讀取Lexar最新的SD3.0記憶卡(讀寫速度高達160MB/s)和microSD3.0記憶卡。

支援的作業系統:

Windows<sup>®</sup> 7 Windows<sup>®</sup> 8 Windows® 10

硬體需求:

Lexar LRW450U 讀卡機 (Lexar®多功能二合一 USB 3.1 讀卡機) Lexar LRW500U 讀卡機 (Lexar® Professional 多功能三合一 USB 3.1 讀卡機)

開始執行

將 Lexar LRW450U/LRW500U 讀卡機連接至電腦後, 按兩下 Lexar LRW450U Reader Update Tool V1.0

或 Lexar LRW500U Reader Update Tool V1.0 (可執行檔), 以執行軟體(圖 1)。

Lexar LRW450U Reader Update Tool V1.0 Lexar LRW500U Reader Update Tool V1.0

(圖 1)

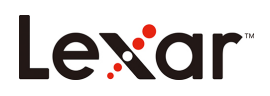

設定讀卡機:

按兩下 Update Tool 檔案,開始執行升級。請仔細閱讀歡迎畫面上的軟體服務合約。如果接受服務

合約,請遵照下列步驟繼續更新程序:

1. 按一下「I Agree 」核取方塊,然後按一下 Next

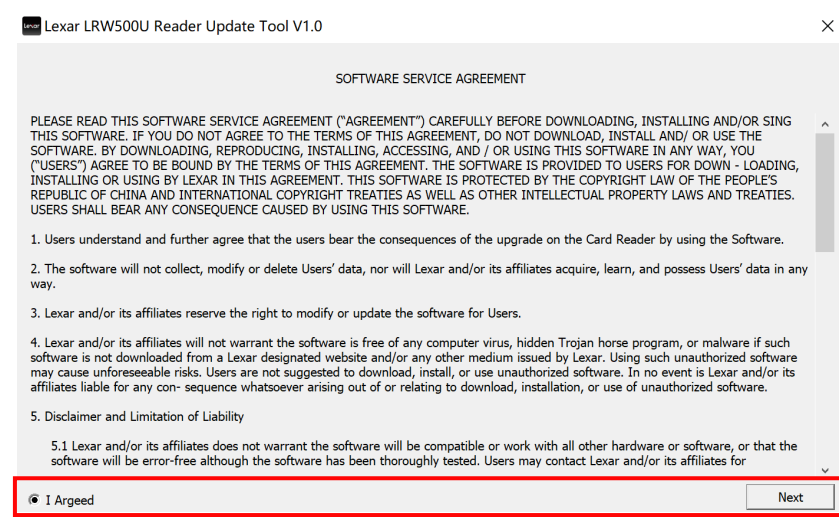

如果您的讀卡機韌體不是最新版,按一下「Start」將會繼續執行程序。

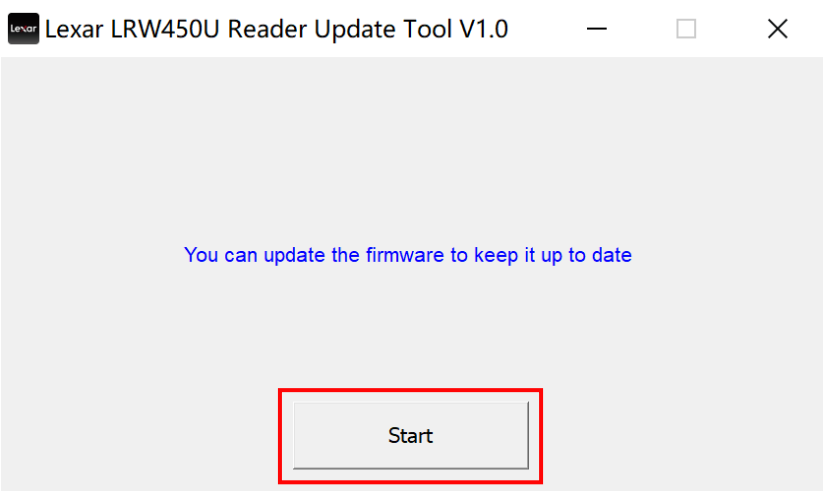

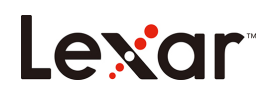

如果已是最新版,將不會繼續執行韌體升級程序。

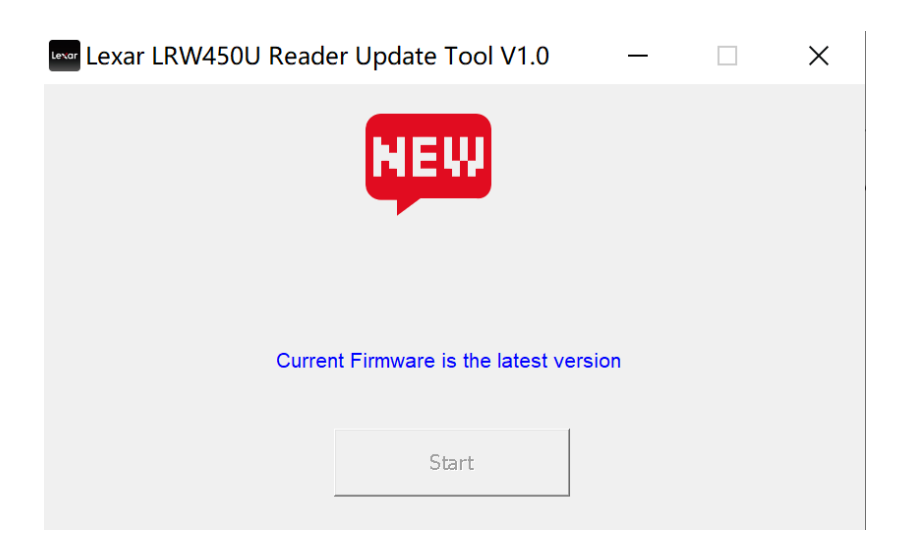

2. 升級完成後,將顯示「更新成功」的訊息。

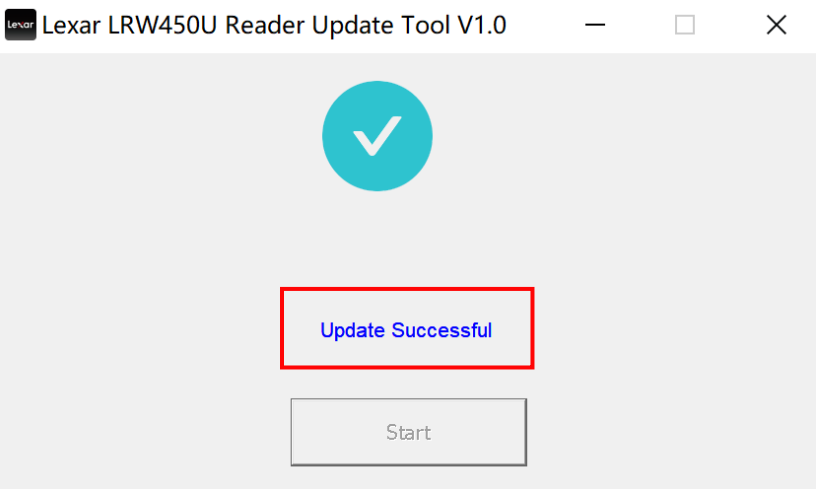

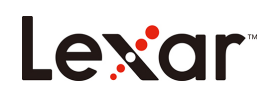

はじめに

<span id="page-23-0"></span>Lexar LRW450U/LRW500U Reader Update Tool V1.0へようこそ! Lexar LRW450U (Lexar® Multi-Card 2-in-1 USB 3.1リーダー)/LRW500U (Lexar® Professional Multi-Card 3-in-1 USB 3.1 リーダー) Reader Update Tool V1.0を使用して、Lexar LRW450UまたはLRW500Uリーダーの ファームウェアをすばやく簡単に最新版にアップデートできます。このアップデートにより、 最新のLexar SD3.0カード (最大160MB/sのリード/ライト)とmicroSD3.0カードを読み取るこ とができるようになります。

対応オペレーティングシステム:

Windows<sup>®</sup> 7 Windows® 8 Windows® 10

必要なハードウェア:

Lexar LRW450U リーダー(Lexar® Multi-Card 2-in-1 USB 3.1 リーダー) Lexar LRW500U リーダー(Lexar® Professional Multi-Card 3-in-1 USB 3.1 リーダー)

#### はじめに

Lexar LRW450U/LRW500U リーダーをコンピューターに接続した後、Lexar LRW450U Reader Update Tool V1.0 または Lexar LRW500U Reader Update Tool V1.0 (実行可能)ファイルをダブルクリッ

クしてソフトウェアを実行します(図 1)。

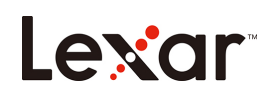

Lexar LRW450U Reader Update Tool V1.0 Lexar LRW500U Reader Update Tool V1.0

(図 1)

リーダーのセットアップ:

Update Tool ファイルをダブルクリックしてアップグレードを実行します。ようこそ画面に表示 されたソフトウェアサービス契約をよくお読みください。サービス契約を受諾する場合、次のス テップに従ってプロセスを続行します。

1. 「I Agree」(受諾) チェックボックスをクリックしてから、Next (次へ)をクリック します

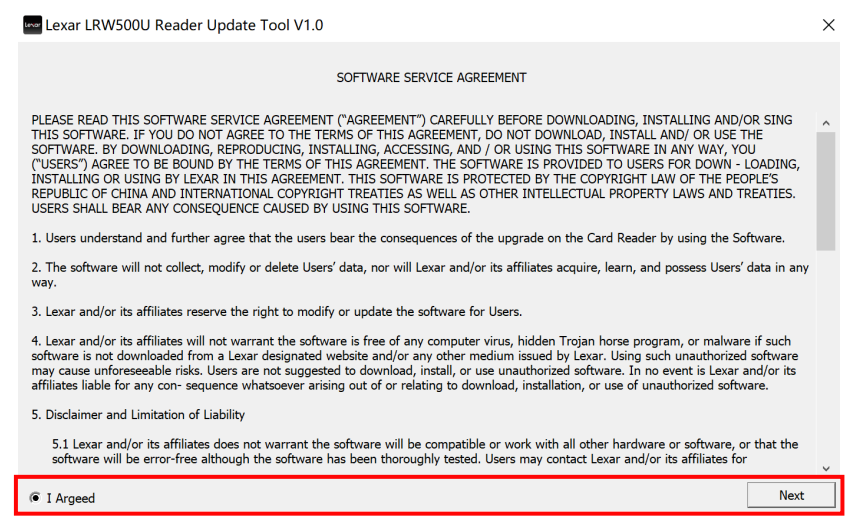

カードリーダーのファームウェアが最新版ではない場合、「Start」(開始)をクリックして進む

ことができます。

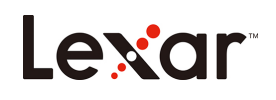

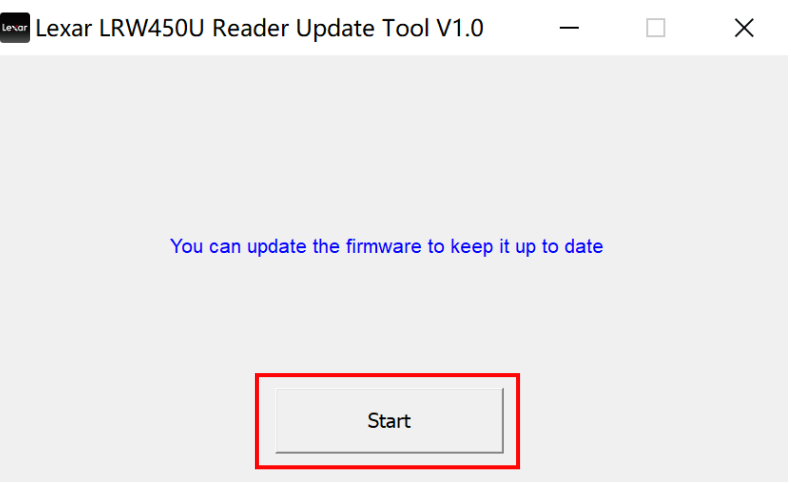

最新版である場合、ファームウェアアップグレードは行われません。

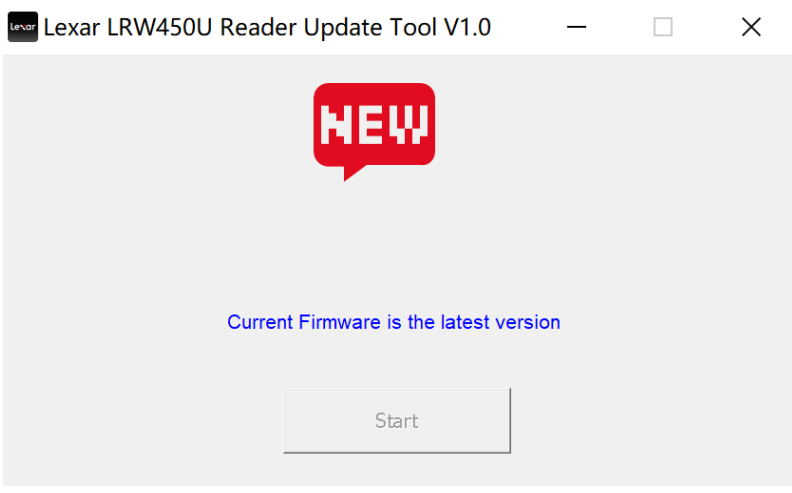

2. アップグレードが完了すると、「Update Successful」(アップグレード成功)メッセー

ジが表示されます。

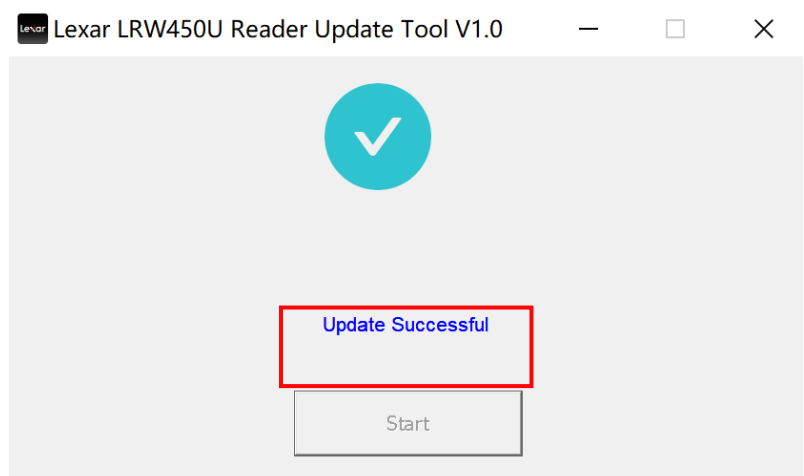

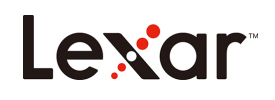